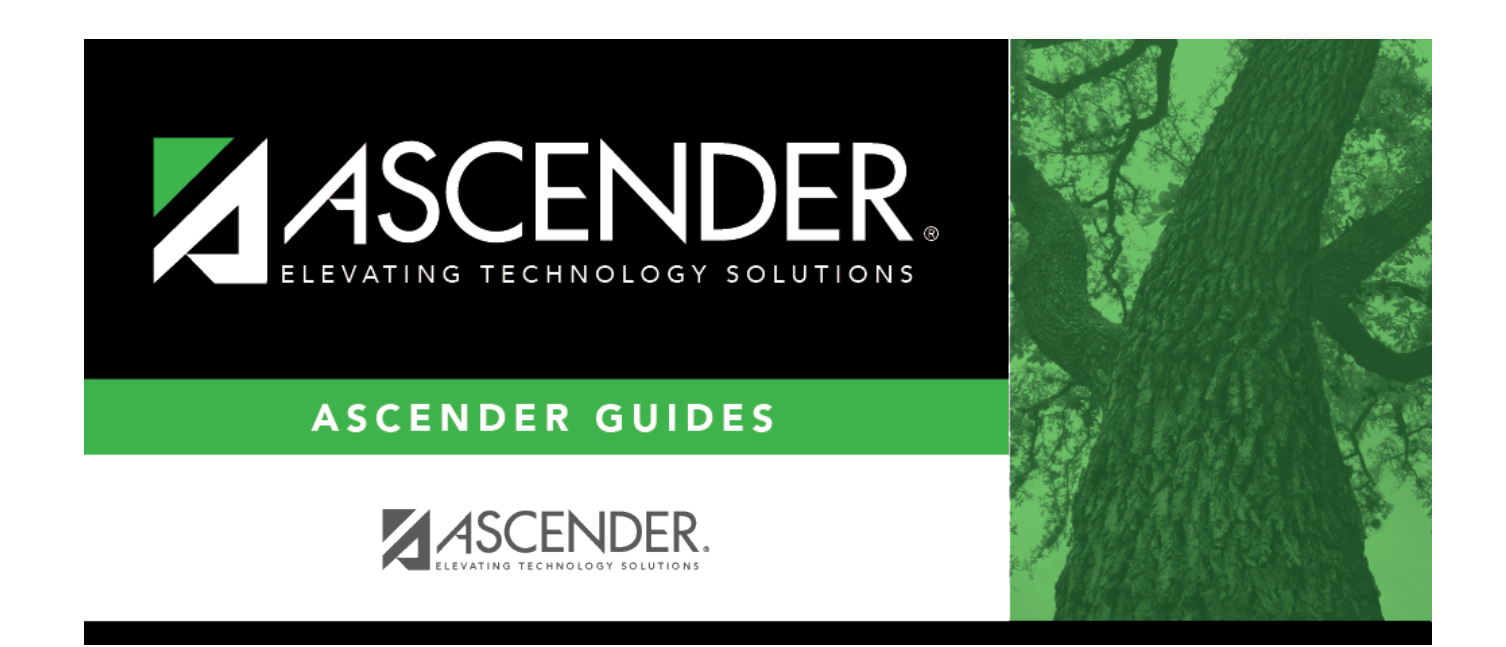

# **attendance\_letters\_preview**

# **Table of Contents**

#### [Attendance > Maintenance > Letters > Print > Letters](https://help.ascendertx.com/student/doku.php/attendance/maintenance/letters/print/letters)

This tab allows you to preview and print letters, errors, lists (reports), and labels, and generate letter controls. The tab is enabled once you set criteria on the [Letter Criteria](https://help.ascendertx.com/student/doku.php/attendance/maintenance/letters/print/lettercriteria) tab and click **Run**.

**IMPORTANT:** You must print letters before creating letter controls.

The selected letters open in PDF format in an embedded Adobe Reader window.

From the Adobe Reader toolbar, you can print the letters, save them to your PC, and perform other functions allowed by Adobe Reader.

- If letters are generated, the first set of letters is displayed.
- One letter is generated for each guardian. Only one letter is generated for guardians who have the same last name and mailing address.
- The student's two-digit track is displayed below the campus mailing address as well as the student's mailing address.

❏ Under **Display/Print**, select what you wish to view/print:

**Letters** This option is selected by default. See additional information below.

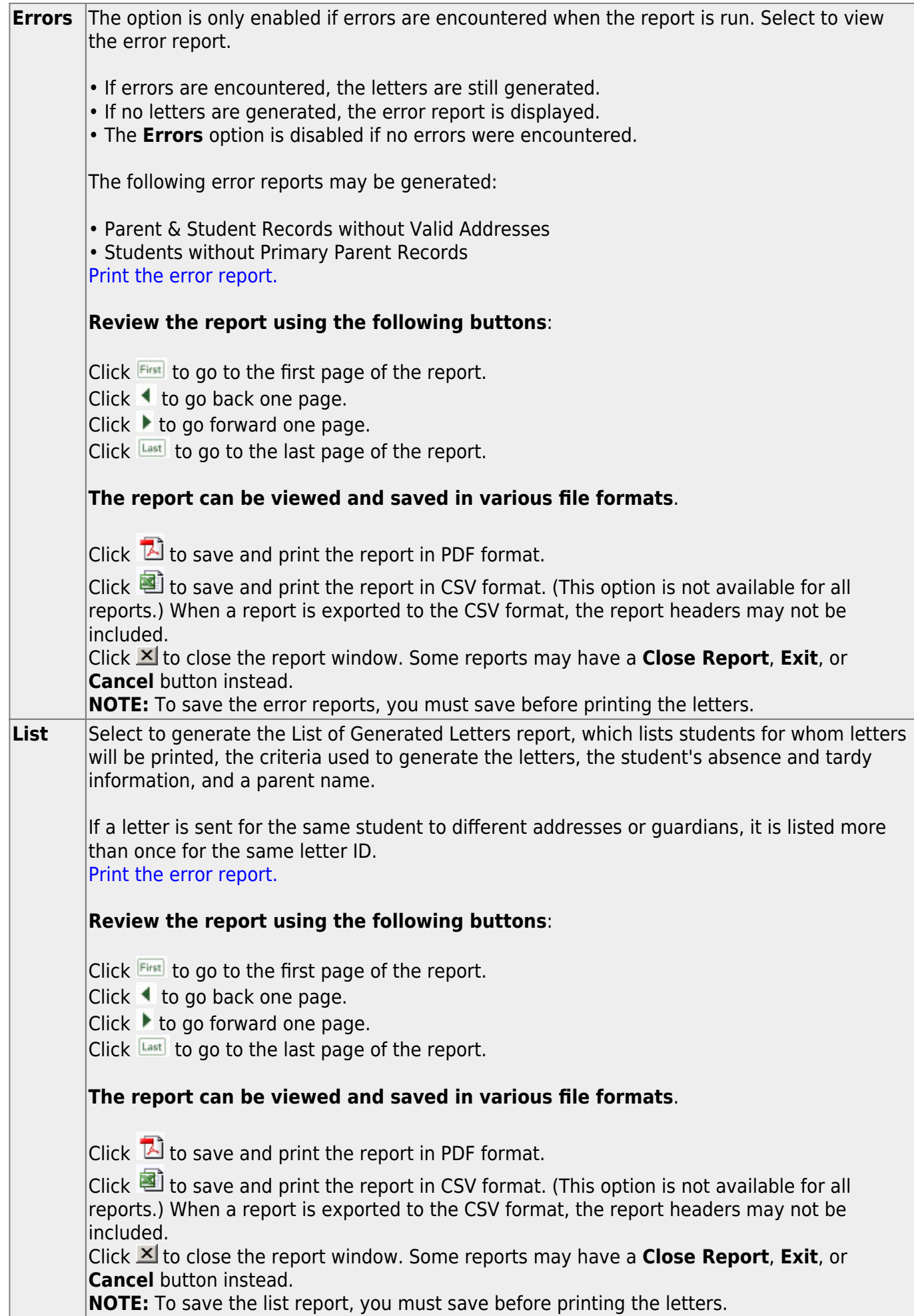

#### Labels Select to print mailing labels for the letters. See additional information below.

Additional fields are displayed according to your **Display/Print** selection:

#### **Letters:**

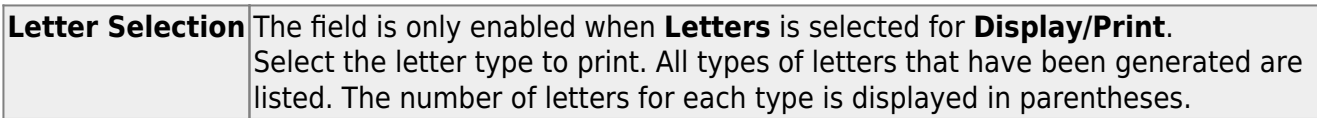

The set of letters for the selected letter type is displayed in the Adobe Reader window.

- Letters are sorted by zip code and then by student name.
- As sets of letters are printed, the associated letter types are removed from the drop-down list.

## **Letter Controls:**

Letter controls allow you to mark which letters have been sent to which students. Letter controls are used to prevent the same letters from generating for students who have already received them. Letters are deleted once the letter controls are created for those letters.

**IMPORTANT: You must print letters before creating Letter Controls.**

❏ To create letter controls, select **Letters** under **Display/Print**.

## ❏ Click **Create Letter Controls**.

The letter controls pop-up window opens.

❏ Select the letter(s) you want to create letter controls for.

## ❏ Click **OK**.

The window closes.

A record for this letter is added to [Attendance > Maintenance > Student > Student Inquiry >](https://help.ascendertx.com/student/doku.php/attendance/maintenance/student/studentinquiry/lettercontrol) [Letter Control](https://help.ascendertx.com/student/doku.php/attendance/maintenance/student/studentinquiry/lettercontrol) for each student who had a letter generated, and the **Date Sent** field on that tab will display the date on which letters were generated.

## **Labels:**

❏ To print mailing labels for the letters, select **Labels** under **Display/Print**.

The labels are displayed in the Adobe Reader window. Labels are sorted by zip code, student last name, and student first name.

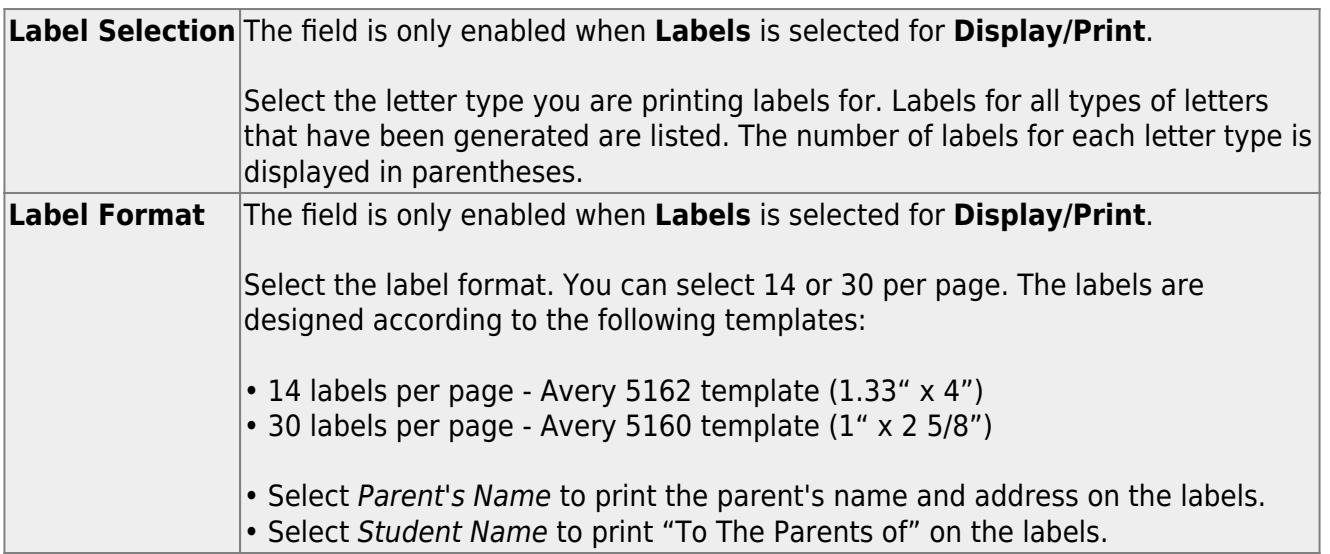

**NOTE:** To save the error reports, you must save before printing the letters.

❏ Click **Return** to return to the [Letter Criteria](https://help.ascendertx.com/student/doku.php/attendance/maintenance/letters/print/lettercriteria) tab.

**IMPORTANT:** Any letters or labels generated on the Letters tab are deleted when you return.

You are prompted to confirm that you wish to return. Click **Yes**.

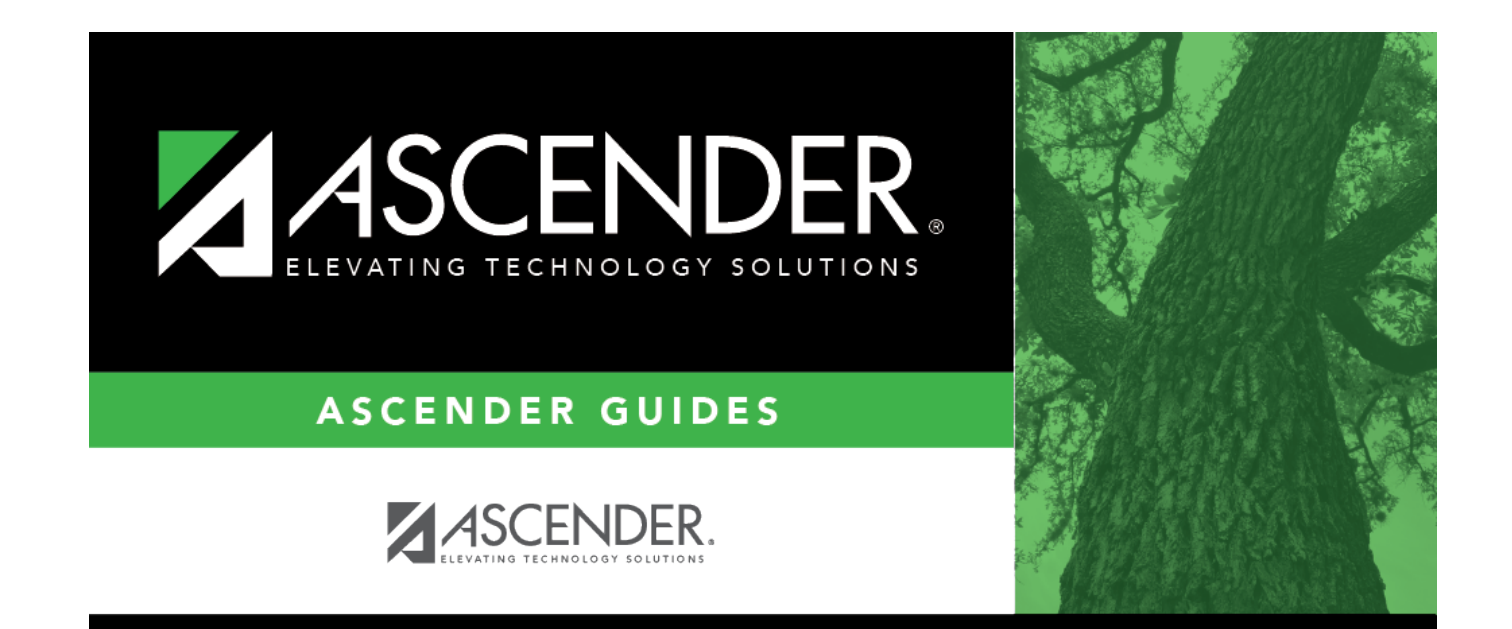

# **Back Cover**